# How to make a payment for CAPA auditions Detailed steps

**1. From the payment portal, select the add item button.**

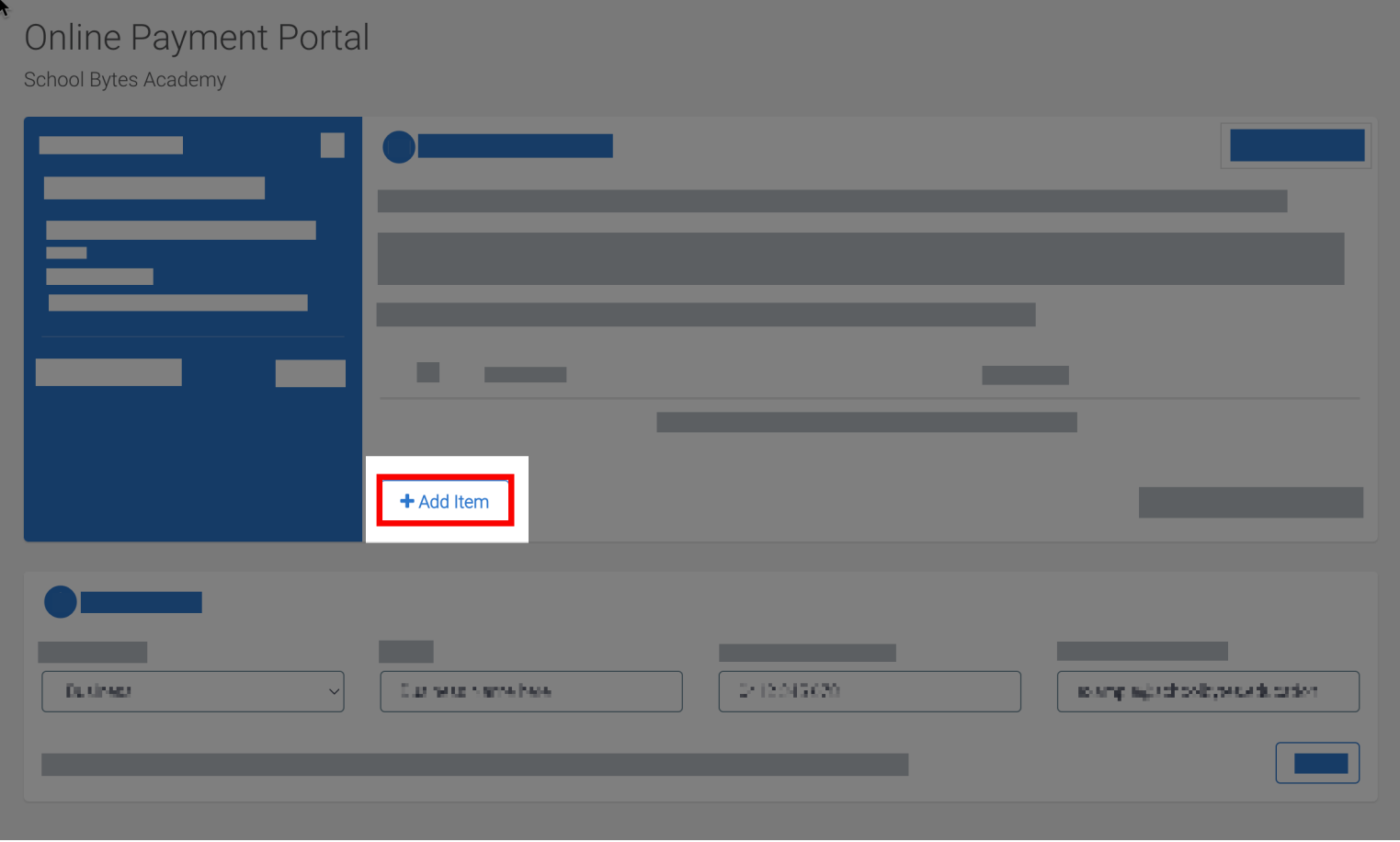

### **2. Select the item then, select add.**

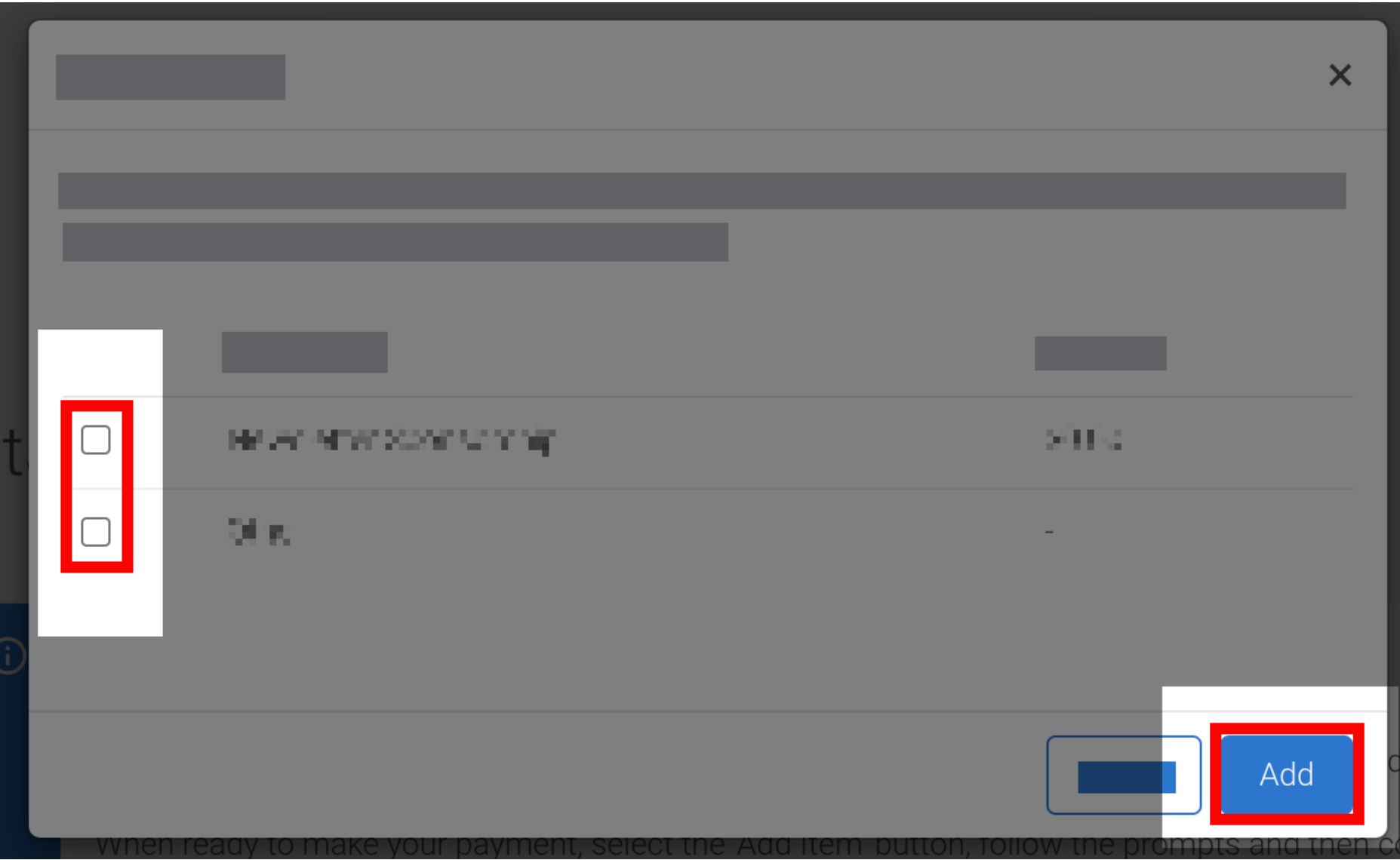

#### **3. Confirm the amount.**

The amount can be adjusted if needed by clicking into the amount field and editing the value.

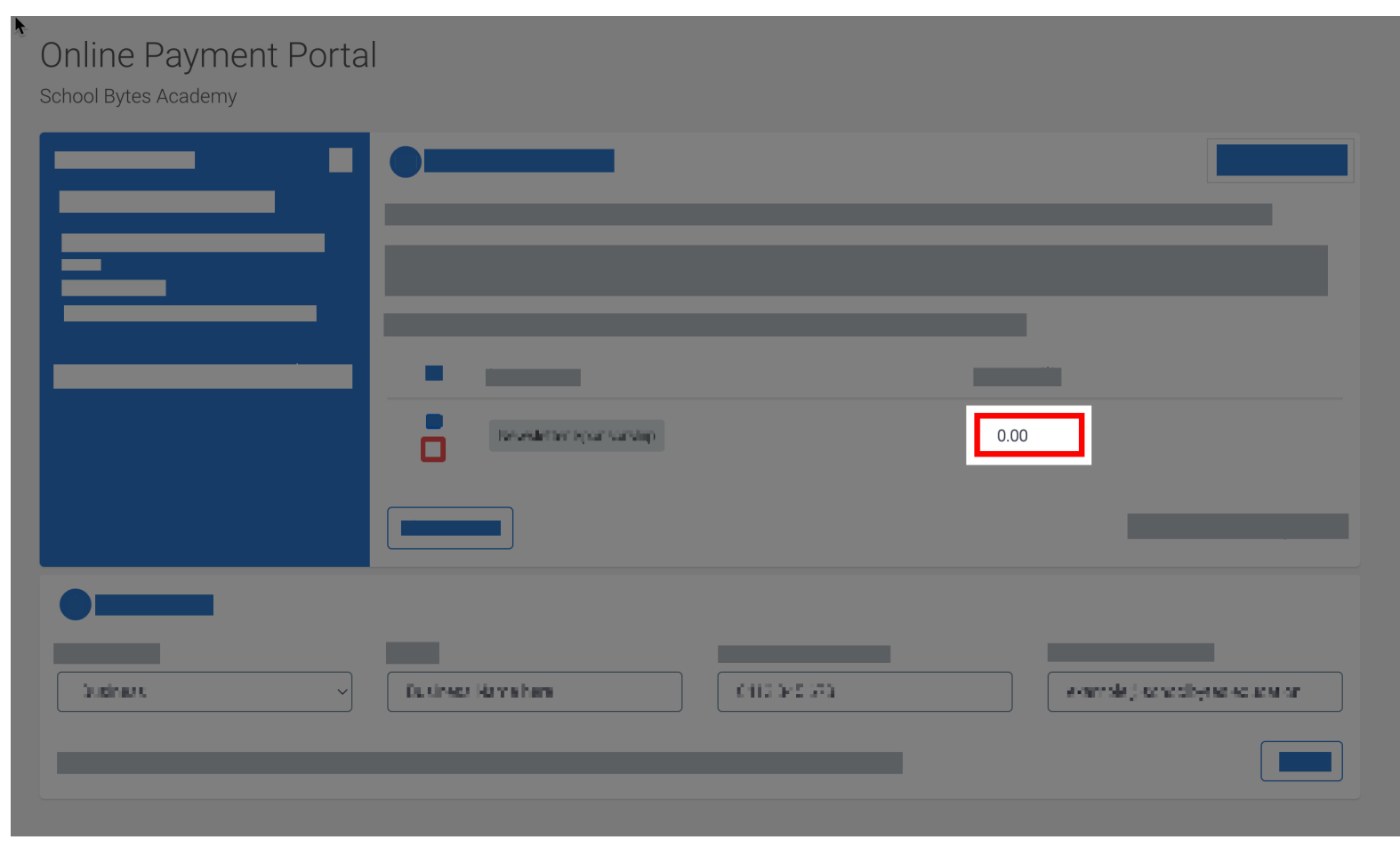

### **4. Enter the payer details.**

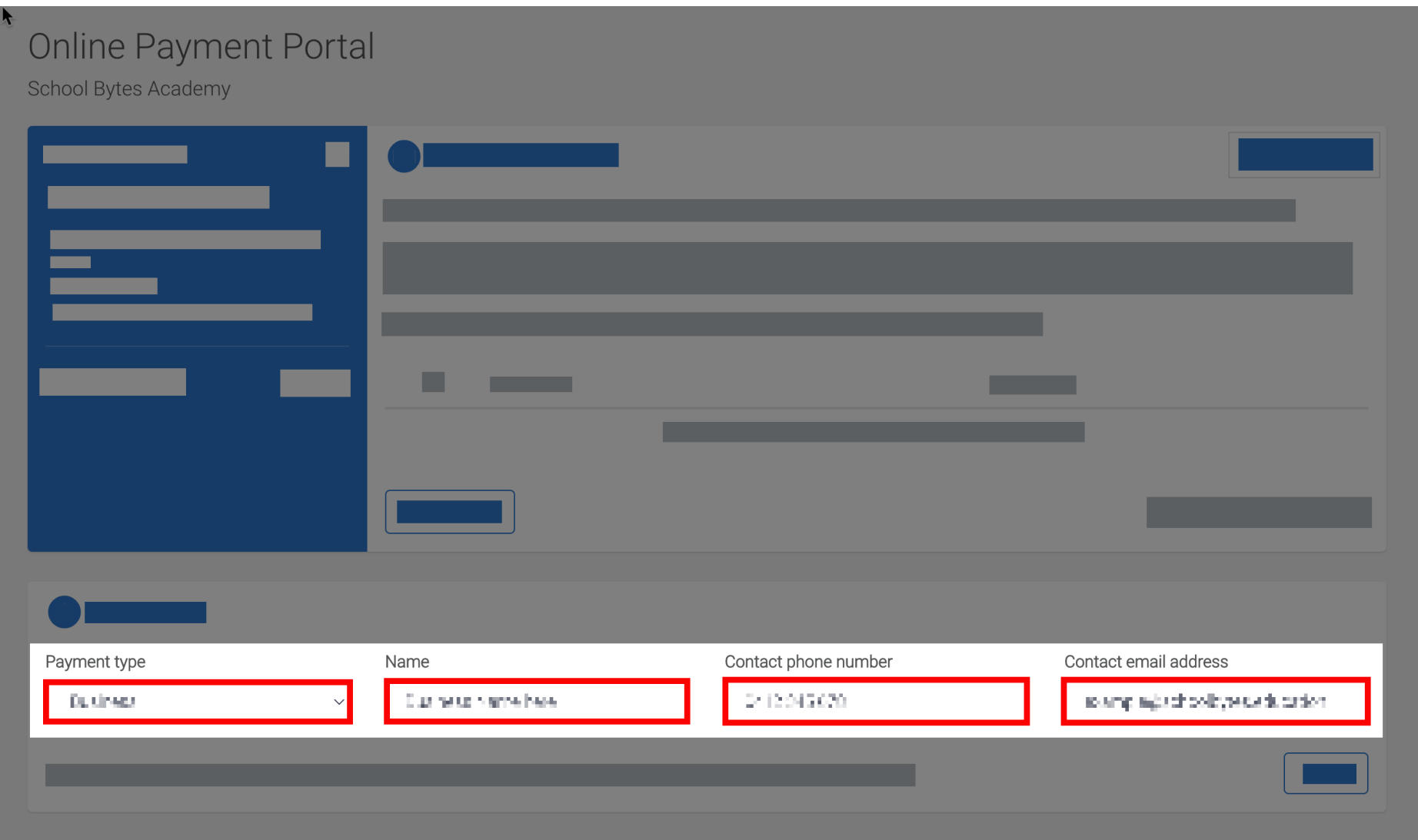

#### **5. Select next.**

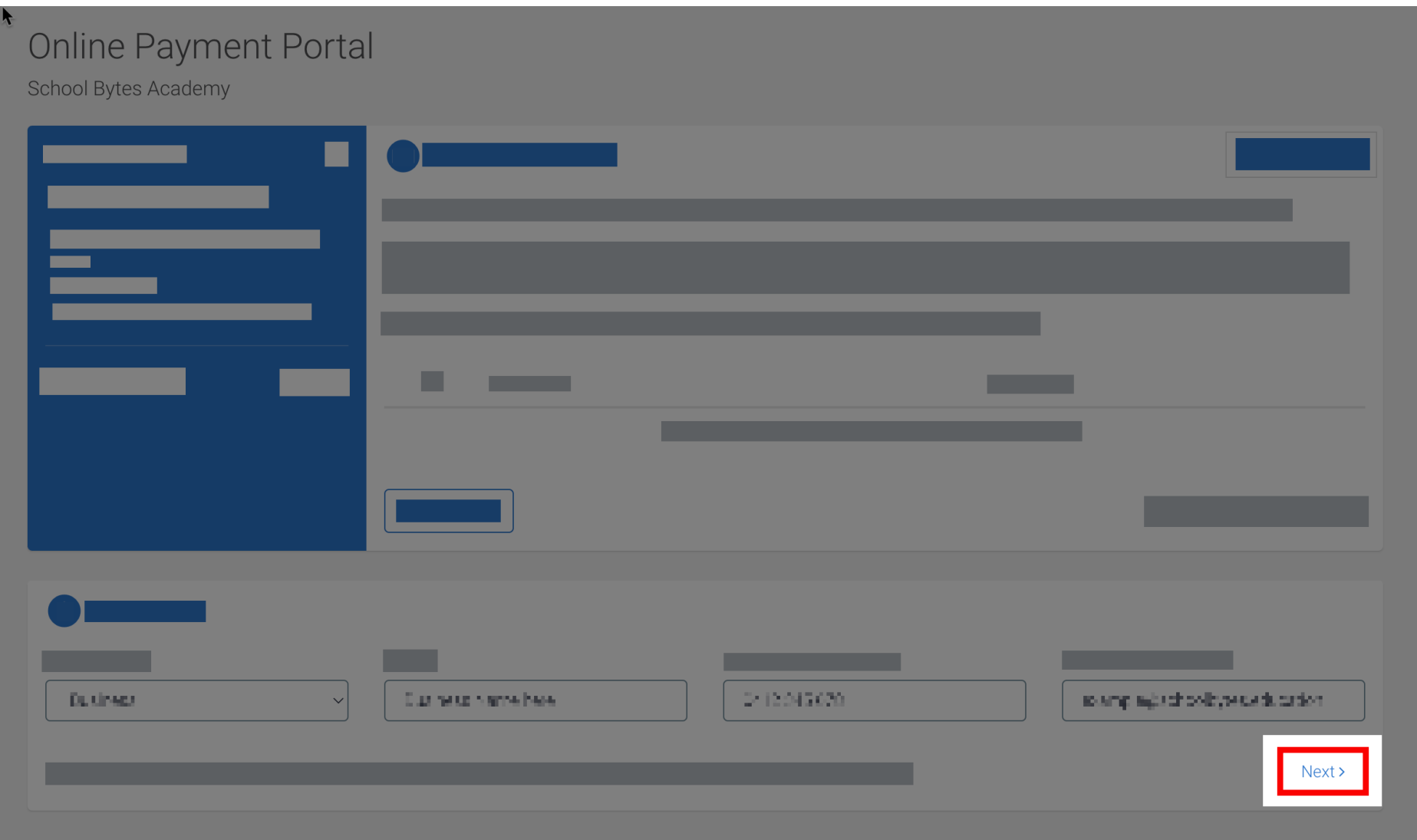

**6. Enter the payment details in the secure make a payment page and select submit payment.**

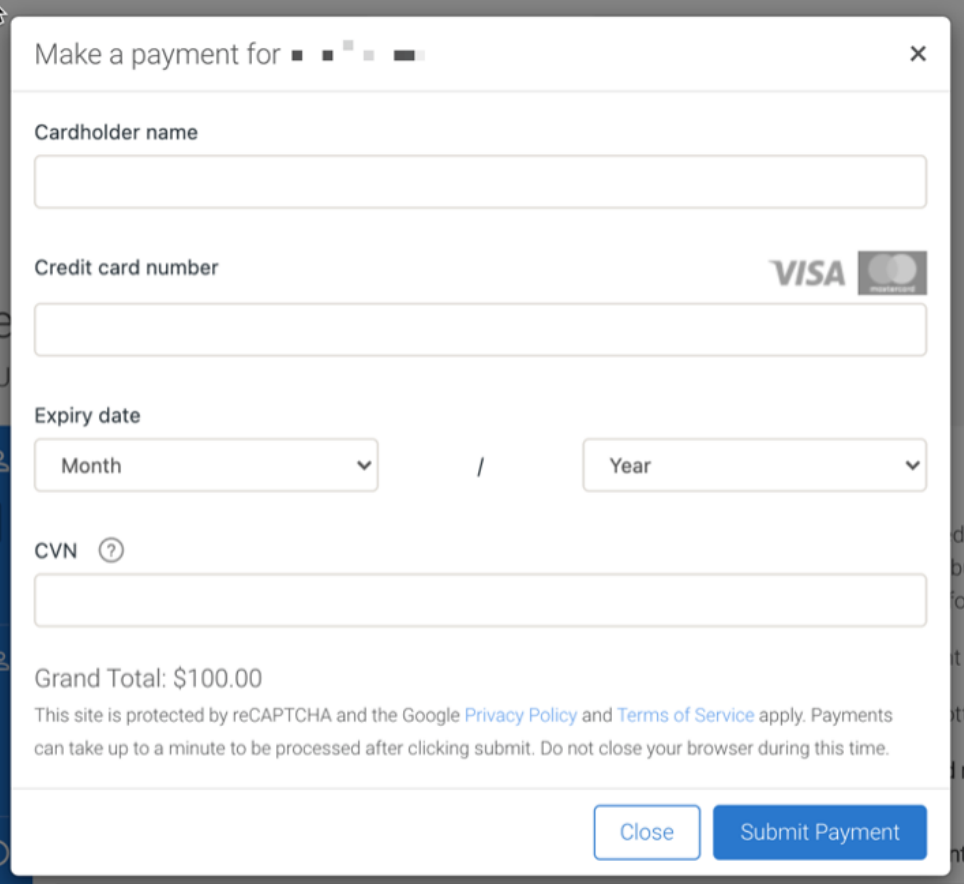

#### **Further assistance**

If you have any questions relating to this article, please contact the school.